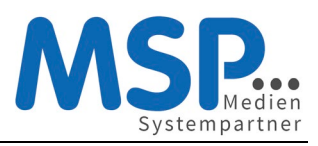

## [Ihr neues Smartphone](https://mspwiki.medien-systempartner.de/display/MK/Ihr+neues+Smartphone)

Sie erhalten Ihr neues Smartphone inkl. dem regulär zum Gerät gehörenden Zubehör direkt von unserem Dienstleister TKD Solutions GmbH zugestellt. Dieses Gerät nutzen Sie in den kommenden drei Jahren.

Das Gerät ist bereits vollständig für den Einsatz vorbereitet. Sollte es sich um ein Gerät mit einem neuen Mobilfunkvertrag handeln, ist die SIM-Karte bereits eingelegt. Eine Schutzhülle sowie eine Panzerglasscheibe sind bereits angebracht, um das Gerät vor Beschädigungen zu schützen und damit den Nutzen und den Wert des Gerätes zu erhalten.

Sofern Sie eine andere Schutzhülle verwenden möchten, können Sie gerne eine Hülle mit gleich hohem Schutzfaktor auf eigene Kosten beschaffen. Eine Verwendung des Gerätes ohne Schutzhülle ist nicht gestattet.

Die weiteren Schritte zur Inbetriebnahme des Gerätes entnehmen Sie bitte der beigefügten Anleitung.

**An dieser Stelle aber noch ein ganz wichtiger Hinweis: Nach der ersten Inbetriebnahme des Gerätes bzw. nach der ersten Anmeldung mit Ihrer E-Mail-Adresse und Ihrem Windows Passwort müssen Sie innerhalb der nächsten 4 Stunden unbedingt die MobileIron App einmal starten, damit das Endgerät vollständig registriert wird. Wird dieser Schritt nicht durchgeführt, ist das Endgerät danach nicht einsatzfähig. Dieser Schritt ist in der Anleitung auf den nächsten Seiten beschrieben.**

Bei Fragen oder Problemen mit Ihrem Smartphone oder dem Mobilfunkvertrag steht Ihnen rund um die Uhr eine Hotline zur Verfügung.

Bitte wenden Sie sich mit diesen Fragen an unsere Hotline und wählen im Auswahlmenü die 2 für "Fragen zu Ihrem Mobilfunkgerät":

Telefon: +49 (421) 9579 – 7777

JIRA Kundenportal zur Ticketaufgabe: <https://mspdesk.medien-systempartner.de/servicedesk/>

E-Mail: [mobilfunk@medien-systempartner.de](mailto:mobilfunk@medien-systempartner.de)

E-Mail: [msp@tkdeutschland.de](mailto:msp@tkdeutschland.de)

**Ihr Service-Team der MSP Medien Systempartner**

*Dieses Dokument wird regelmäßig aktualisiert und erweitert. Die jeweils aktuelle Version sowie eine druckbare Variante zum Download finden Sie im Kundenbereich der MSP Dokumentationsplattform: [https://mspwiki.medien-systempartner.de/display/MK/Kurzanleitung+zur+Einrichtung+eines+Android+Smartphones.](https://mspwiki.medien-systempartner.de/display/MK/Kurzanleitung+zur+Einrichtung+eines+Android+Smartphones)*

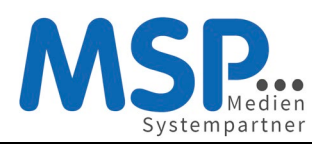

# Android Smartphone Inbetriebnahme

## 1. Schritt: Vorbereiten und Einschalten des Gerätes

Falls noch nicht geschehen, legen Sie Ihre SIM-Karte bitte in das neue Smartphone ein und schalten dieses an. In den nächsten Schritten konfigurieren Sie die Sprache und aktivieren Ihr Smartphone. Geben Sie bei der SIM-Kartenabfrage die PIN der Karte ein.

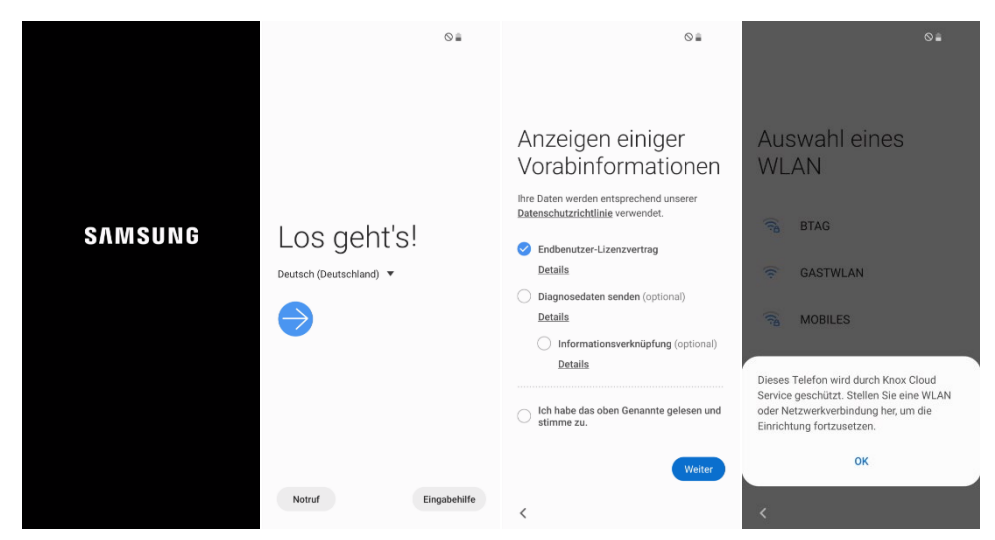

## 2. Schritt: WLAN-Einstellung

Befindet sich das Smartphone in einem Bereich mit einem verfügbaren WLAN, sollte dieses jetzt aktiviert werden. Hier wird das am Beispiel des Firmen-WLAN (MSP) erläutert. Suchen Sie das entsprechende WLAN aus, in diesem Beispiel MSP, geben Sie im Feld Identität Ihre E-Mail-Adresse und im Feld Passwort das bekannte Windows-Kennwort ein. Nun werden Sie mit dem WLAN verbunden. Es kann passieren, dass Ihr Smartphone das WLAN-Zertifikat noch nicht erkannt hat, wählen Sie in diesem Fall "Kein Zertifikat angegeben" aus. Das Gerät merkt sich diese Einstellungen und speichert diese intern ab. Somit sind Sie immer, wenn Sie im Bereich dieses WLAN-Netzes sind, mit diesem verbunden.

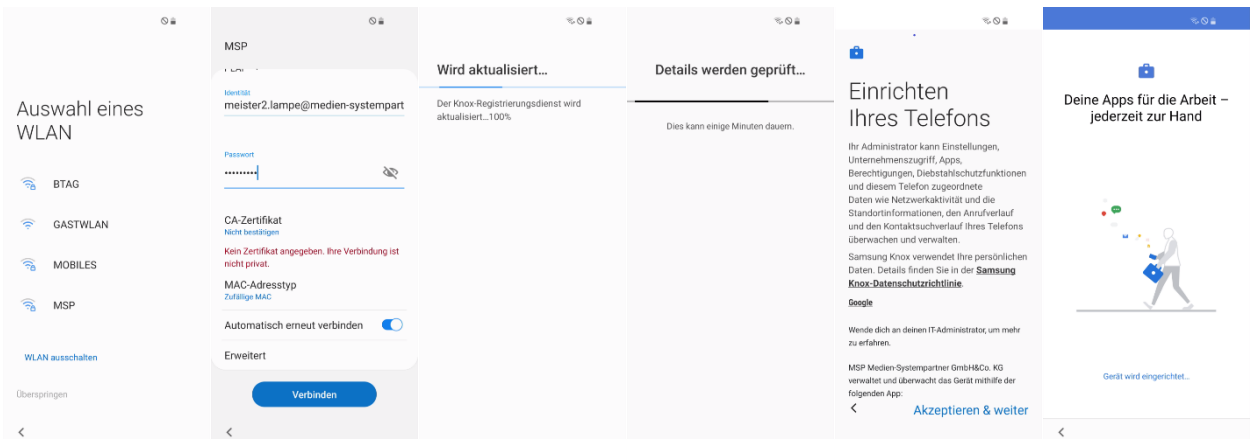

Alternativ können Sie jetzt oder auch später, aber nur wenn Sie sich im Bereich des privaten WLAN aufhalten, noch über Einstellungen → Verbindungen → WLAN das private WLAN hinzufügen.

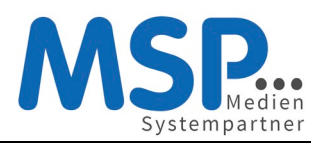

## 3. Schritt: Anmelden des Mobilen Endgerätes

Bitte geben Sie im Feld Benutzername Ihre persönliche E-Mail-Adresse und im Feld Passwort das Ihnen bekannte Windows Anmelde-Kennwort ein. Im Anschluss daran wird das Gerät registriert und vollständig eingerichtet.

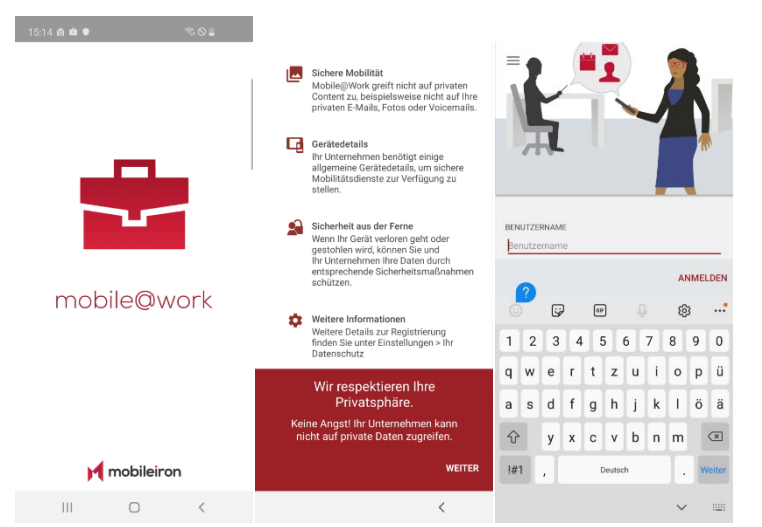

Danach wird das mobile Endgerät unter Ihrem Namen vollständig registriert und die für Ihren Login vorgesehen Konfiguration abgerufen.

**Hinweis:** In seltenen Fällen erkennt die App Mobile@Work den Namen des MDM Servers nicht. In diesen Fällen fragt die App nach der URL. Bitte geben Sie dann **mdm.mediensystempartner.de** im entsprechenden Dialog ein.

#### 4. Schritt: Abfrage der Konfiguration

Im nächsten Schritt wird das Gerät automatisch konfiguriert.

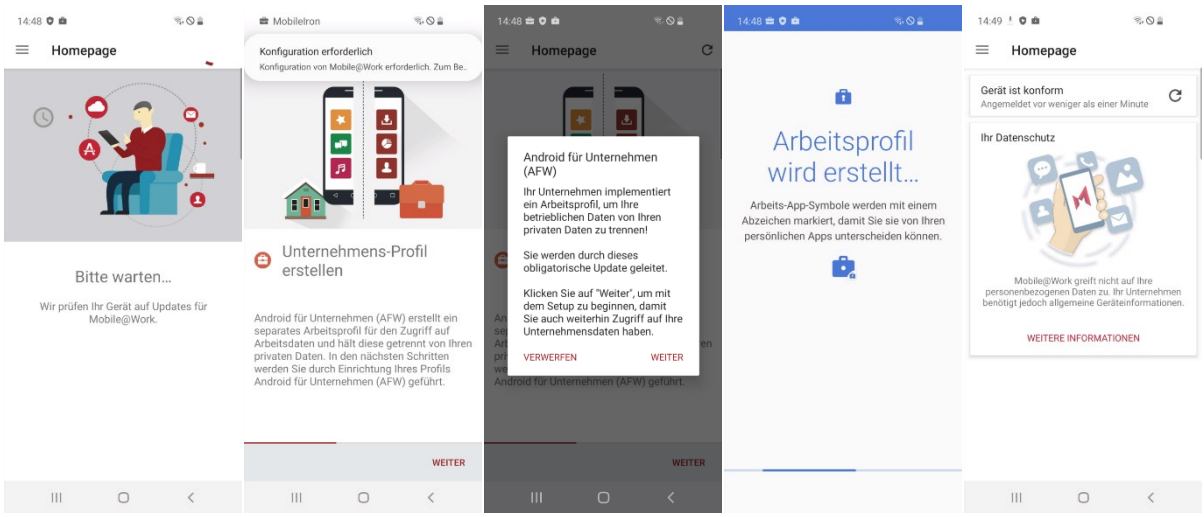

Auf dem Mobilen Endgerät wird ein Arbeitsprofil und ein Privater Bereich aktiviert.

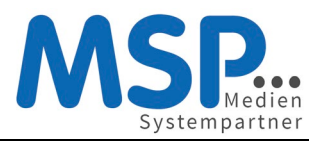

#### 5. Schritt: Mobile@Work starten

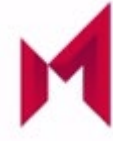

**Nach der Anmeldung mit Ihrer E-Mail-Adresse und Ihrem Windows Passwort starten Sie innerhalb der nächsten 4 Stunden bitte die MobileIron App damit das Endgerät vollständig registriert wird.**

Mobile@Work verbindet Ihr Gerät nun noch einmal mit dem MDM System und gleicht die Konfiguration ab. Damit ist die Konfiguration nun abgeschlossen.

**Hinweis:** Sobald das Gerät fertig eingerichtet ist, werden zusätzlich noch automatisch Apps im Arbeitsprofil auf das Gerät geladen. Hierzu bedarf es keiner Google ID. Der Download der bereits vorkonfigurierten Apps kann mehrere Minuten dauern! In Apps@Work Ordner werden zusätzliche Apps aus dem Firmen Portfolio angeboten

Wenn Sie nach Abschluss der Installation mit dem Finger auf dem Display nach unten ziehen, sehen Sie unten auf dem Bildschirm die Kategorien der Apps. Im Bereich "Arbeit" finden Sie alle vorinstallierten Apps Ihrer Unternehmensgruppe.

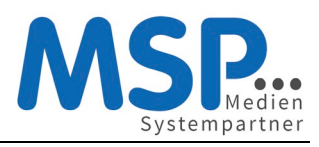

## Einstellungen und Apps auf dem Gerät

Nach der erfolgreichen Inbetriebnahme des Smartphones müssen nun noch ein paar Einstellungen getätigt werden. Aus Sicherheitsgründen wird Ihr persönliches Kennwort nicht zwischen dem Betriebssystem und den Apps ausgetauscht.

## Vorinstallierte Apps auf dem Gerät

Die folgenden Apps sind bereits vorinstalliert und können von Ihnen verwendet werden.

#### Vorkonfiguriere Standard Apps

- Samsung Mail und Google Kalender
- Microsoft Outlook
- MSP ServiceApp
- Salesforce (nur NWZ und MSP)

#### Weitere Apps

- Microsoft Teams
- Microsoft Office (zur Darstellung gängiger Office Dokumente)
- Google Chrome Browser
- Adobe Acrobat Reader
- Die Nachrichten App (Ihres Verlages)
- Die E-Paper App (Ihres Verlages)
- XING (nur NWZ und MSP)
- DB Navigator
- HRS Hotelsuche
- NextBike (WK Bike)
- Unify OpenScape Mobile (OSMO) siehe Dokumentation im MSP Confluence https://mspwiki.medien-systempartner.de/pages/viewpage.action?pageId=63819558

Diese Apps werden automatisch aktualisiert bzw. mit Updates versorgt. Es werden jedoch keine Anmeldedaten hinterlegt, da diese persönlich bzw. vertraulich sind und daher auch nicht an das MDM-System übertragen werden. Somit können diese auch nicht zwischen einzelnen Apps weitergereicht werden. Zum Schutz Ihrer Privatsphäre wurde dieses so festgelegt und eingerichtet.

#### Vorkonfigurierte Standard Apps auf dem Smartphone

Für die folgenden Apps wird bereits eine Konfiguration mit angelegt, die Sie nur noch vervollständigen müssen.

#### E-Mail

Nach dem ersten Öffnen der E-Mail-App werden Sie nach dem Exchange Kennwort gefragt. Dieses entspricht Ihrem bekannten Windows-Kennwort und muss nur einmalig eingegeben werden, um die Konfiguration des Mail-Clients abzuschließen. Anschließend müssen noch die Sicherheitseinstellungen bestätigt werden. Aktivieren Sie diese und schon können Sie auf Ihre E-Mails zugreifen.

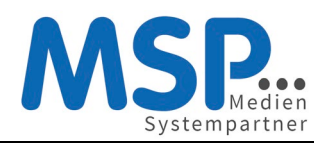

# **Kurzanleitung zur Einrichtung eines Android Smartphones**

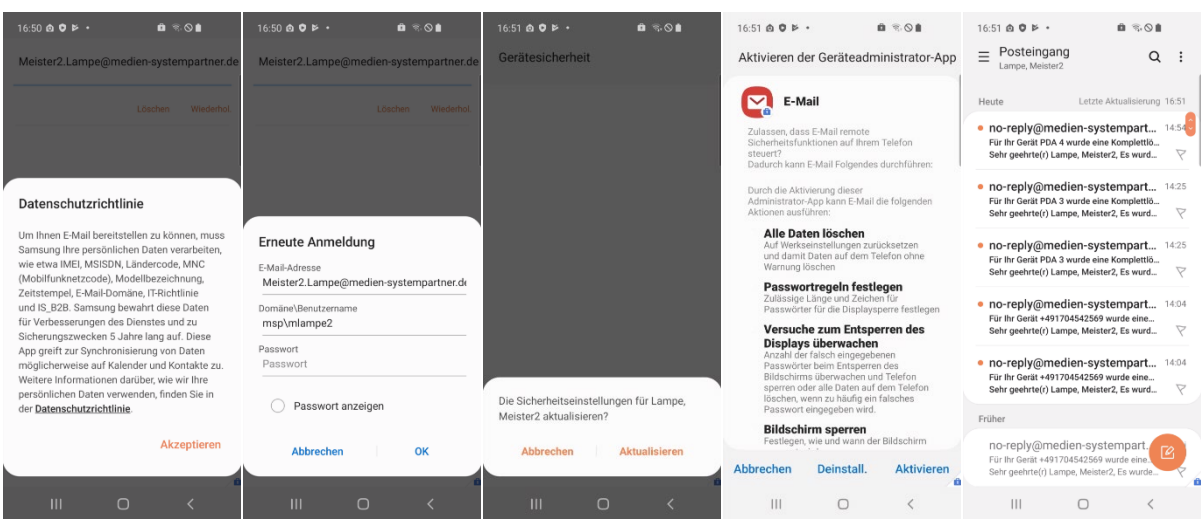

#### MSP ServiceApp

Damit wir Sie über Wartungsmaßnahmen und Störungen informieren können, haben wir die MSP ServiceApp entwickelt. Bitte starten Sie diese App einmal und melden sich mit Ihren Windows Anmeldedaten hier an und erlauben Sie der App Benachrichtigungen zu senden. Sie finden dazu weitere Dokumentation im MSP Wiki: [https://mspwiki.medien-systempartner.de/.](https://mspwiki.medien-systempartner.de/)

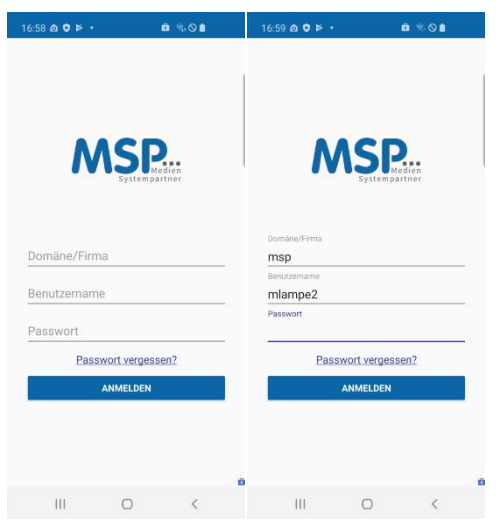

#### Microsoft Outlook App

Um mit der Microsoft Outlook App Ihrer Mail lesen und die Termine verwalten zu können muss diese eingerichtet werden. Das Konto wurde bereits installiert. Etwas verwirrend sind die Bezeichnungen der Buttons. Lassen Sie sich davon nicht irritieren, folgen Sie einfach diesen Schritten:

- 1. Klicken Sie einfach auf "JETZT STARTEN" und der Assistent vervollständigt das bereits vorinstallierte Konto.
- 2. Ihre E-Mail-Adresse ist hier bereits vorausgefüllt, daher klicken Sie auf Öffnen, um das Postfach anzulegen.
- 3. Im Feld Kennwort geben Sie Ihr Windows-Kennwort und klicken auf das Häkchen oben rechts in der blauen Leiste.

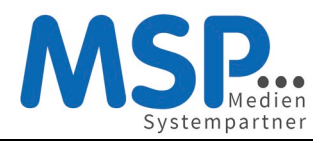

4. Nun Klicken Sie auf "VIELLEICHT SPÄTER" damit der Assistent diesen Schritt zum Abschluss bringt und jetzt keine weiteren Konten hinzufügen möchte.

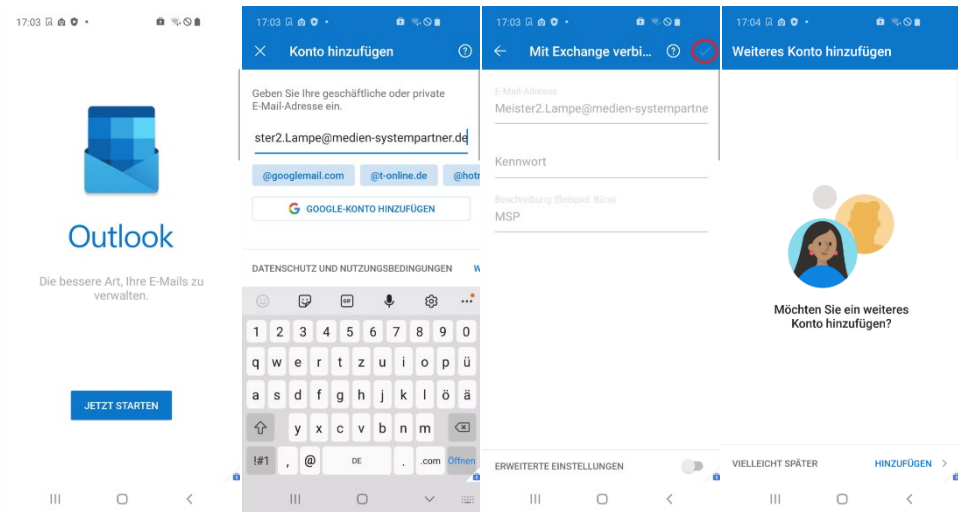

Noch ein kleiner Tipp: Outlook zeigt Ihnen das Postfach in einem Modus an, indem Outlook definiert was relevant ist und was nicht. Das führt dazu, dass man nicht alle E-Mails im Eingang sieht. Das jedoch kann man ändern, indem man den Schalter "Posteingang mit Relevanz" deaktiviert.

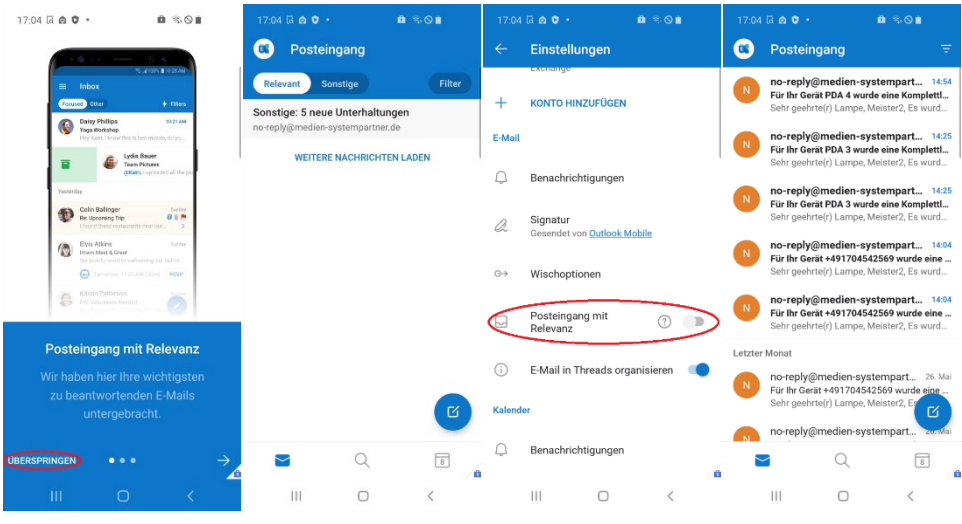

# Optionaler Schritt: Übertragung der Daten vom Altgerät

E-Mails, Kontakte und Kalender-Einträge gehen nicht verloren und werden automatisch vom Ihrem Exchange Server auf Ihrem neuen Gerät eingerichtet. *Für die Übertragung der persönlichen Daten gibt es 2 Möglichkeiten. Sie können sich die wichtigsten Bilder und Dokumente auf das neue Smartphone einfach per E-Mail, an die eigene E-Mail-Adresse schicken oder übertragen Sie die Bilder und Dokumente mit Hilfe des mitgelieferten* Daten-/*Ladekabels auf Ihren PC.*

#### **Ihr neues Smartphone ist jetzt betriebsbereit. Bitte senden Sie das Altgerät nun zurück.**

**Vielen Dank!**

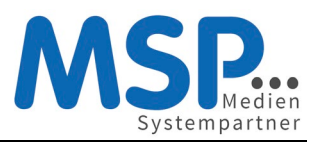

## Rückgabe Ihres alten Smartphones

Sobald Sie Ihr neues Smartphone eingerichtet haben, senden Sie ihr altes Smartphone zurück.

Hierbei ist es wichtig, dass Sie folgende Punkte beachten:

### 1. Schritt: Deaktivierung des Google Kontos

Bitte löschen Sie auf Ihrem alten Telefon **zwingend** das Google Konto. **Einstellungen → Konto → Konto entfernen**

**Hinweis:** Wenn dies das einzige Google-Konto auf dem Gerät ist, müssen Sie aus Sicherheitsgründen das Muster, die PIN oder das Passwort für Ihr Gerät eingeben.

## 2. Schritt: Zurücksetzen auf Werkseinstellungen

Bitte setzen Sie **NACH** der Löschung des Google Kontos und der Übertragung der Daten auf das neue Gerät Ihr Samsung auf Werkseinstellung zurück.

**Menü (Menu) → Einstellungen (Settings) → Datenschutz (Privacy) → Werkseinstellungen zurücksetzen (Factory Data Reset) → internen Speicher löschen (Erase internal storage) → Telefon zurücksetzen (Reset Phone)**

**Vielen Dank!**

Die Rücksendung bitte an diese Adresse durchführen

TKD Solutions GmbH Fritz-Vomfelde-Str. 16 40547 Düsseldorf

Telefon: +49 (421) 9579 – 7777 *(Auswahlmenü die 2 für "Fragen zu Ihrem Mobilfunkgerät")*

E-Mail: [msp@tkdeutschland.de](mailto:msp@tkdeutschland.de)